## Basic VnmrJ Quick Guide

## **1** Getting Started:

- •Log on using your Username and Password.
- •Click on the VnmrJ Desktop Icon.
- •*Click* Eject, remove sample. Place your sample in spinner, check height. Place on top of magnet. Click Insert •Click Experiments=>Proton
- •Type **sos** <rtn>. Wait for beep.
- •In the bottom Parameter Panel, select the **Start** tab and the **Standard** page.
- •Choose your solvent from the **Solvent** drop-down menu.
- •Add your text to the **Comment** field.

#### Acquiring Your Spectrum: Choose appropriate Experiment

- Select the Acquire Tab and the Default page.
- Choose your spectral window, relaxation delay, and number of scans from the appropriate dropdown menus. *Tip*: If you want accurate integration, increase Relaxation Delay to 10 or more.
- For <sup>13</sup>C, use nt=1e6 bs=8.
- Click on the green Acquire & Transform button.
- For <sup>13</sup>C, after a few data blocks are complete (message: BS # completed), type *wft* to process. When sufficient S/N is obtained, stop with *sa('bs')*.
- When complete, type *f full aph vsadj* <rtn>.

#### Manual Phasing (Optional):

- If autophasing did not work, type lp=0 rp=0 <rtn>.
- Click on **Phasing** button to the right of the spectrum. Using the *left* mouse button, click and hold on the *rightmost* peak. Drag the mouse up or down to phase that peak.
- Using the *right* mouse button, click and hold on the *leftmost* peak. Drag the mouse up or down to phase.

## Establishing Lock and Shimming:

•Select the Lock page and click Lock Off.

•Click Lock Scan to display lock trace.

•Adjust **Power** and **Gain** slider until you see a lock signal.

•Adjust **Z0** slowly until no 'beat' is visible.

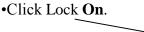

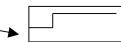

•Reduce Power: D<sub>2</sub>O, acetone=15-20; C<sub>6</sub>D<sub>6</sub> =10-15; CDCl<sub>3</sub> =25-35.
•You can use *findz0* to lock automatically

•Select the Shim page.

## -

## **3**Shimming:

*Tip*: Right or left click the Z shim buttons to adjust shims. Middle mouse click to change the scale (i.e. from  $\pm 1$  to  $\pm 10$  to  $\pm 100$ ).

- •Adjust **Z1** until maximum. Repeat with **Z2**.
- •Readjust **Z1** until maximum. Repeat with **Z2**.

•Type *nt*=1 ga <rtn>. (Use with <sup>1</sup>H spectra only.)

- •When complete, type *f full aph* <rtn>, expand around solvent peak or suitable well-resolved singlet. Type *vsadj* <rtn>.
- •If not shimmed, adjust **Phase** and readjust appropriate shim (e.g. **Z1** for symmetric broadening or **Z2** for asymmetric peak shape).
- •You can use gradient autoshim for auto shimming

## **5** Referencing Your Spectrum:

•Type *dscale* <rtn> and locate your solvent peak (use the reference chart below or one near the instrument).

•Click on the Magnifying Glass icon to the right of the spectrum.

Note: It does *not* have the + symbol next to it.

- •Click the **Cursor** icon and place red cursor line on top of solvent peak.
- •Type *nl rl*(<your solvent ppm>p) <rtn>. For example, for CDCl<sub>3</sub> you would *type nl rl*(7.24*p*) <*rtn*>.

| Common Deuterated Solvents: |                                                 |                                                                                |  |  |  |
|-----------------------------|-------------------------------------------------|--------------------------------------------------------------------------------|--|--|--|
| CDCl <sub>3</sub>           | 7.24p( <sup>1</sup> H) 77p( <sup>13</sup> C)    | <b>D</b> <sub>2</sub> <b>O 4.63p</b> ( <sup>1</sup> <b>H</b> )                 |  |  |  |
| Acetone-d <sub>6</sub>      | 2.04p( <sup>1</sup> H) 29.8p( <sup>13</sup> C)  | CD <sub>3</sub> OD 3.30p <sup>(1</sup> H) 49.0p <sup>(13</sup> C)              |  |  |  |
| Benzene-d <sub>6</sub>      | 7.15p( <sup>1</sup> H) 128.0p( <sup>13</sup> C) | CD <sub>2</sub> Cl <sub>2</sub> 5.32p( <sup>1</sup> H) 53.8p( <sup>13</sup> C) |  |  |  |
| DMSO-d <sub>6</sub>         | 2.49p( <sup>1</sup> H) 39.5p( <sup>13</sup> C)  | DMF-d <sub>7</sub> 2.91p( <sup>1</sup> H) 35.2p( <sup>13</sup> C)              |  |  |  |
| CD <sub>3</sub> CN          | 1.93p( <sup>1</sup> H) 1.3p( <sup>13</sup> C)   | 2.74p( <sup>1</sup> H) 30.1p( <sup>13</sup> C)                                 |  |  |  |

## Basic VnmrJ Quick Guide

#### 6 Integrating Your Spectrum (Not for <sup>13</sup>C NMR):

- •Click the **Full Spectrum** icon and click the **Integral** icon.
- •Type *cdc dc cz* <rtn>.
- •Expand around first desired integral region.
- •Click **Resets** icon (it has scissors).
- •Use a *left* mouse click for each integral reset point. If you make a mistake, use the *right* mouse button to undo last reset point. To restart, type *cz* <rtn>.
- •Click the **Hand** icon and drag the spectrum to next region, click **Resets** icon, left click your reset points, repeat for every region.
- •When complete, click **Full Spectrum** icon.

### Plotting Your Spectrum:

- Typical example, *pl pscale ppf pir pltext page* <rtn>.
- Type *ds* <rtn>, expand desired plot regions, and repeat plot command.

| <b>Common Plotting Commands:</b> |                                       |  |  |
|----------------------------------|---------------------------------------|--|--|
| pl                               | plot spectrum                         |  |  |
| pscale                           | plot scale                            |  |  |
| pir                              | plot integral regions                 |  |  |
| ppf                              | plot peak frequencies                 |  |  |
| pll                              | plot line list with freqs in Hertz    |  |  |
| pltext                           | plot text                             |  |  |
| <i>pltext</i> (150,150)          | plot text in top right (use with pll) |  |  |
| рар                              | plot all parameters                   |  |  |
| page                             | send plot to printer                  |  |  |

### **Referencing Your Integrals:**

- •Expand around Integral to be referenced.
- •Place cursor on an integral region. The red vertical cursor must be on an integral trace.
- •Select **Process** Tab, input integral value in Integral area field, and click **Set Integral Value** button.
- •Type *ds f dpir* <rtn> to display your integrals.

#### 7a Saving Your Data:

- •Type *svf* <*r*tn>.
- •Type your filename with no spaces.

#### **10** Logging Off of a Session:

Click eject to eject sample.
Place standard in spinner. Gauge properly. Place on top of magnet.

#### •Click Insert.

•Type *exit* <rtn>. •Click the System button on screen top, click Log out... and Log Out....

For questions/Comments contact Dinesh Sukumaran (dks@buffalo.edu)

## 8 Peak Picking:

- •Click **Full Spectrum** icon. Click **Threshold** icon and place yellow threshold line below top of smallest desired peak.
- •Type *dpf* <rtn>. If too many peaks, click **Threshold** icon and move threshold up. Type *dpf* <rtn> to recheck.

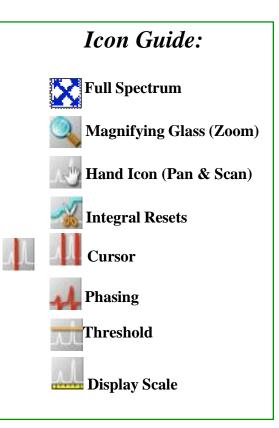

Adapted from MSU handout: http://www2.chemistry.msu.edu/facilities/nmr/QuickGuide\_VnmrJ.pd

# **VNMRJ** Acquisition Commands

| VNMR Basic Commands |                                                                                                    |                                                                                                |  |  |
|---------------------|----------------------------------------------------------------------------------------------------|------------------------------------------------------------------------------------------------|--|--|
| Command             | Description                                                                                                    | Typed Example                                                                                  |  |  |
| nt                  | <b>number of transients</b> : Sets the number of transients (scans) to be acquired. You should always select a multiple of 4 (e.g. 4, 8, 128). The larger the number of scans, the better the signal to noise. | <i>nt=16</i> : default setting for 1H,CDC13                                                    |  |  |
| bs                  | <b>block size</b> : Directs the acquisition computer, as data are acquired, to periodically store a block of data on the disk.                                                                                 | bs=8 : sets the block size to 8 scans.                                                         |  |  |
| ga                  | <b>submit experiment to acquisition and FT the result</b> : Performs the experiment described by the current acquisition parameters and Fourier transforms ( <i>wft</i> ) the result.                          | ga                                                                                             |  |  |
| wft                 | weight and Fourier transform 1D data: Performs a Fourier transform on one or more 1D FIDs with weighting applied to the FID.                                                                                   | <i>wft</i> : used if you stop the acquisition prior to completion or when loading a saved FID. |  |  |
| aph                 | <b>automatic phase of rp and lp</b> : Automatically calculates the phase parameters lp and rp required to produce an absorption mode spectrum and applies them to the current spectrum.                        | <i>aph</i><br>usually gives well phased spectra                                                |  |  |
| f, full             | <b>full</b> : Sets the horizontal and vertical control parameters to produce a display on the entire screen.                                                                                                   | f or full                                                                                      |  |  |
| vsadj               | Automatic vertical adjustment: Automatically sets the vertical scale, vs, in the absolute intensity mode so that the largest peak is at the requested height.                                                  | <i>Vsadj</i> : resets the vertical scale to fit on the screen                                  |  |  |
| dscale              | Display scale below spectrum or FID.                                                                                                    | dscale                                                                                         |  |  |
| aa                  | abort acquisition: immediately aborts the acquisition.                                                                                                    | aa                                                                                             |  |  |
| sa                  | stop acquisition: stops acquisition after acquiring current transient.                                                                                                    | sa                                                                                             |  |  |
| su                  | <b>submit a setup experiment to acquisition</b> : Sets up the system hardware to match the current parameters but does not initiate data acquisition.                                                          | su                                                                                             |  |  |
| svf                 | <b>Save FIDs in current experiment</b> : Saves parameters, text, and FID data in the current experiment to a file.                                                                                             | <i>svf('H1_070703')</i> : saves the FID as a file named H1_070703                              |  |  |